**3**

Kanske känner du igen situationen: Du sitter med hushållsräkenskaperna i flera timmar. Det tar tid att skriva alla siffror och räkna ut allt, så det har blivit sent. Och just som du trodde att du var klar upptäcker du ett dumt fel och måste börja om från början.

Som tur är har du skrivit alla belopp med blyertspenna på en kladd. Men när du raderar hälften av siffrorna för tredje gången börjar både papperet och ditt tålamod att tryta.

Humöret är i botten och inte ens en kanna nybryggt kaffe kan besegra lusten att lämna det sjunkande skeppet och hoppa i säng.

Lyckligtvis är det varken uppiggande piller eller större tålamod du behöver. Vad du mest behöver är ett kalkylprogram. Komputer för allas Excelskola som du just nu har börjat i handlar om programmet Microsoft Excel. Om du har Microsofts Officepaket installerat, så har du även Excel. Om du har något av de andra kalkylprogrammen på marknaden i din dator kan du ändå följa med i Excel-skolan. De flesta kalkylprogram

är nämligen konstruerade på ungefär samma sätt.

#### **Kalkylprogrammet passar för både små och stora budgetar**

Ett kalkylblad är i princip ett stort pappersark som visas på din datorskärm. Papperet är indelat i fält (som kallas celler) i vilka man kan mata in siffror, text och formler. Ett enda kalkylblad i Excel kan faktiskt ha mer än 16,7 miljoner celler. Men det är inte troligt att du behöver använda så många.

Som du ser på den lilla bilden på förra sidan namnges de lodräta kolumnerna med bokstäver och de vågräta raderna med siffror. Det översta fältet till vänster har adressen A1, det nedersta fältet till höger, om hela bladet är ifyllt, har adressen IV65536.

#### **Med Excel är det lätt att ändra i budgeten**

Till att börja med känns det kanske oöverstigligt att börja arbeta med kalkylblad i Excel, och du måste nog lägga ner en del energi innan du blir riktigt duktig. Men det är faktiskt inte så svårt som det ser ut. Redan efter att ha läst den här artikeln kommer du att kunna skriva in din budget i ett kalkylblad – mer avancerad användning får du lära dig i de kommande fem lektionerna av Excel-skolan.

Det finns oändligt många möjligheter i Microsoft Excel. Men innan du provar på alla bör man du kunna grunderna för arbetet med ett kalkylblad i Excel. I den första lektionen av Komputer för allas Excelskola får du därför lära dig att lägga in din egen budget i Excel.  $\Box$ 

För övrigt är också fördelarna med att använda bladet så stora att det är värt den energi som går åt för att lära sig använda det. Använder du ett kalkylblad behöver du nämligen aldrig bli irriterad när du måste göra rättningar i din annars färdiga bokföring. Du rättar bara eventuella fel – kalkylbladet korrigerar själv alla de poster som berörs. Du kan ändra och lägga till hur mycket som helst utan att bokföringen tar skada. Och allt sker i din dator. Det är till exempel enkelt att läg-

ga till en eventuell extra utgift – varför inte en bil – för att få se hur mycket pengar du sedan har till ditt förfogande under året. Ville du göra samma sak utan kalkylprogrammet skulle du bli tvungen att upprätta en helt ny budget. Du behöver heller inte oroa dig för kaffefläckar och hundöron. Med Excel kan du alltid skriva ut ett nytt exemplar av din budget.

#### **Kalkylbladet gör din budget övertygande**

Om du behöver visa dina siffror för andra – t.ex. din bankrådgivare eller kanske årsräkenskaperna för din idrottsklubb – fungerar kalkylbladet även bra som presentation. Du kanske gärna vill övertyga din bankman

om att du klarar av lånet till den bil du så hett önskar dig. I en sådan situation är en utskrift av ett genomarbetat kalkylblad betydligt mer övertygande och förtroendeingivande än ett handskrivet papper.

#### **Excel kan användas till mer än att ställa upp tal i ett schema**

På ett kalkylblad kan du till exempel ändra teckensnitt, centrera text och skriva in alla siffror med rak högerkant. Det är också enkelt att lägga till färger och kantlinjer. Dessutom kan du illustrera dina siffror med diagram. Inkomster och utgifter kan till exempel åskådliggöras i ett cirkeldiagram – ett utmärkt sätt att visa vad pengarna går till. Eller varför inte ett tredimensionellt stapeldiagram?

**inte handla om att sitta med en stor hög**

**papper och en miniräknare…**

## **Det här lär du dig i Excelskolan**

**Nu startar Komputer för allas stora Excelskola – skolan där du lär dig att förstå och använda ett kalkylprogram. Häng med hela vägen. När du väl är klar är det bara en sak som du kommer att gräma dig över – att du inte lärde dig att använda kalkylprogram för länge sedan.**

**Excelskolan omfattar sex lektioner som leder dig genom de viktigaste delarna av Excel. Den första och mest omfattande lektionen finns i detta nummer. När du gått igenom den kan du redan använda ett kalkylblad. De övriga fem lektionerna kommer i följande nummer.**

**När du gått igenom alla sex lektioner kan du de grundläggande funktionerna i Excel. Du kan ta fram egna budgetar, göra din bokföring och beräkna räntor och presentera dina resultat på ett snyggt sätt. Du kommer att inse att det kan vara både kul och lätt att hålla på med siffror. Och du sparar massor med tid.**

**I den första lektionen får du lära dig vad ett kalkylprogram är. Du får bekanta dig med de vanligaste funktionerna och de grundläggande formlerna. Du lär dig att skriva i och redigera kalkylbladet, samt att räkna ut summor.**

**Den fjärde lektionen handlar om att upprätta en så kallad resultatbudget. Samtidigt lär du dig arbeta med delsummor och disposition.**

**I lektion två av skolan får du lära dig att använda olika teckensnitt, justering, färger och kantlinjer. Du får även lära dig mer om formler i Excel. 2 3456**

**I den tredje lektionen lär du dig att skapa överskådliga diagram av dina siffror och att anpassa diagrammen så att de blir helt perfekta. 1 2 3 456**

**Efter lektion fem kan du beräkna kostnaderna för lån och på så sätt få en överblick över vad det kostar att låna pengar. Du klarar dessutom att skapa och arbeta i flera kalkylblad åt gången. 1234 5 6**

▲

**Vågräta rader, lodräta kolumner, celler och formler är grundelementen i alla kalkylblad.**

**I den sista lektionen lär du dig göra snygga utskrifter av dina kalkylblad genom att anpassa dem och använda sidhuvud och -fot. Du lär dig också att arbeta med s.k. frusna rader och kolumner. 12345 6**

# **<sup>p</sup>ådine Att göra sin hushållsbudget måste Så får du koll** på dina pengar<br>Att göra sin hushållsbudget måste

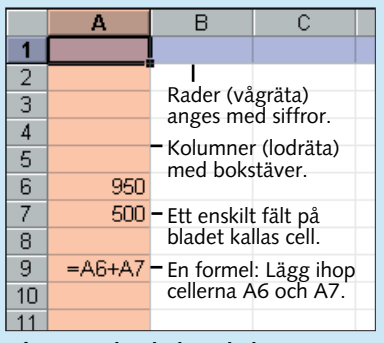

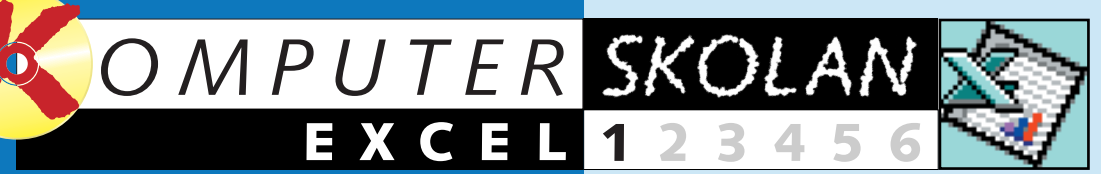

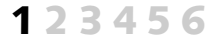

**1**

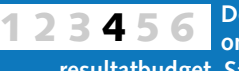

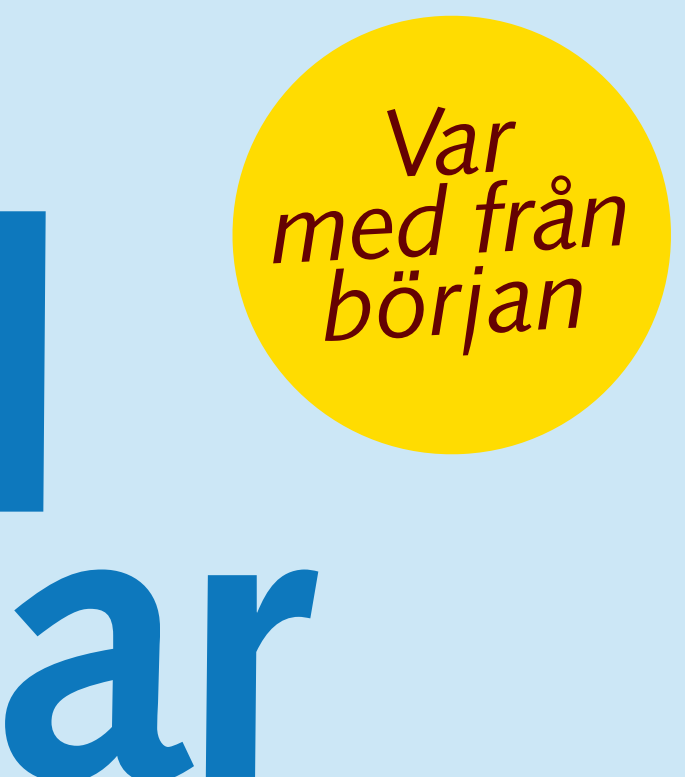

**…Följ med i Komputer för allas stora Excelskola och upplev hur det blir både roligare och mycket enklare att få ordning på budget och bokföring.**

När du skall använda ett kalkylblad är det bra att börja med att tänka ut en struktur för informationen. Om du skall göra en budget, börjar du med att skriva in månader, veckor eller dagar i den översta raden (rad 1) och de olika posterna under varandra i kolumn A. I exemplet har vi använt en månadsindelad budget. Precis som när du arbetar med vilket dokument som helst bör du spara ditt arbete med jämna mellanrum.

Det gör du precis som i ett ordbehandlingsprogram, det vill säga i menyn "Arkiv" överst till vänster.

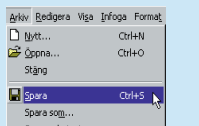

**3Se till att cell B1 – där du just skrivit januari – är aktiv. Håll därefter mus- markören över den lilla svarta pricken i nedersta högra hörnet av markeringen. Du vet att du har hamnat rätt när markören förvandlas till ett litet svart kryss. Tryck ned musknappen, håll den nedtryckt, och dra musen mot höger till cell M1. Nu kan du se att det står december bredvid musmarkören.**

#### The Summarian Communication of the Communication of the Communication of the Communication of the Communication of the Communication of the Communication of the Communication of the Communication of the Communication of th  $L = x$

**5 Nu är det dags att skriva in de olika**

**budgetposterna i kolumn A. Huvudposterna kan till exempel vara inkomster, inkomster totalt, löpande utgifter, fasta utgifter, utgifter totalt och månadens resultat. Börja med att skriva "Inkomster" i cell A2. Om du redan nu vet vilka, och hur många, poster det kommer att bli under varje rubrik kan du naturligtvis skriva in dessa på var sin rad på en gång. Annars går det utmärkt att lämna tomma celler mellan rubrikerna. Du kan lätt sätta in flera rader senare om det skulle behövas – eller ta bort överflödiga rader i det**

**fall det finns för många.**

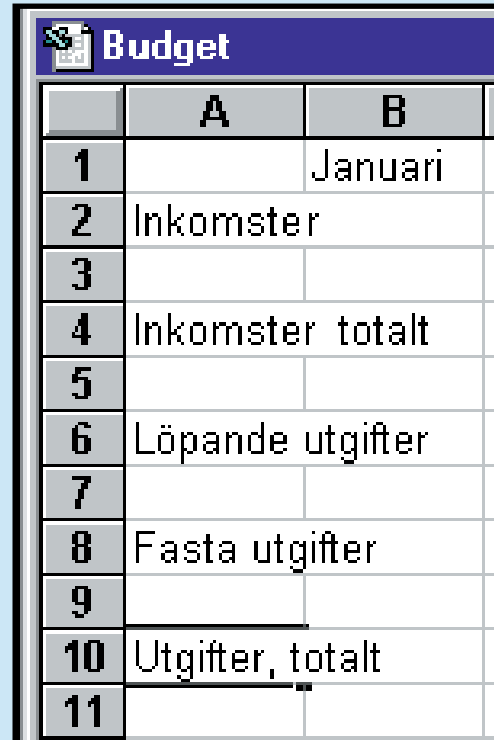

**1Placera musmarkören på gränsen mellan två kolumner i kolumnrubriken (A, B, C...) så att markören byter skepnad till en dubbelpil. Om du därefter dubbelklickar så anpassas kolumnen till vänster om den aktuella gränsen automatiskt så att den skrivna texten får plats där. Du kan också ändra bredden på kolumnen till vänster om gränsen manuellt genom att dra i den ena eller andra (vågräta) riktningen med musen. Bredden på de andra kolumnerna förändras inte.**

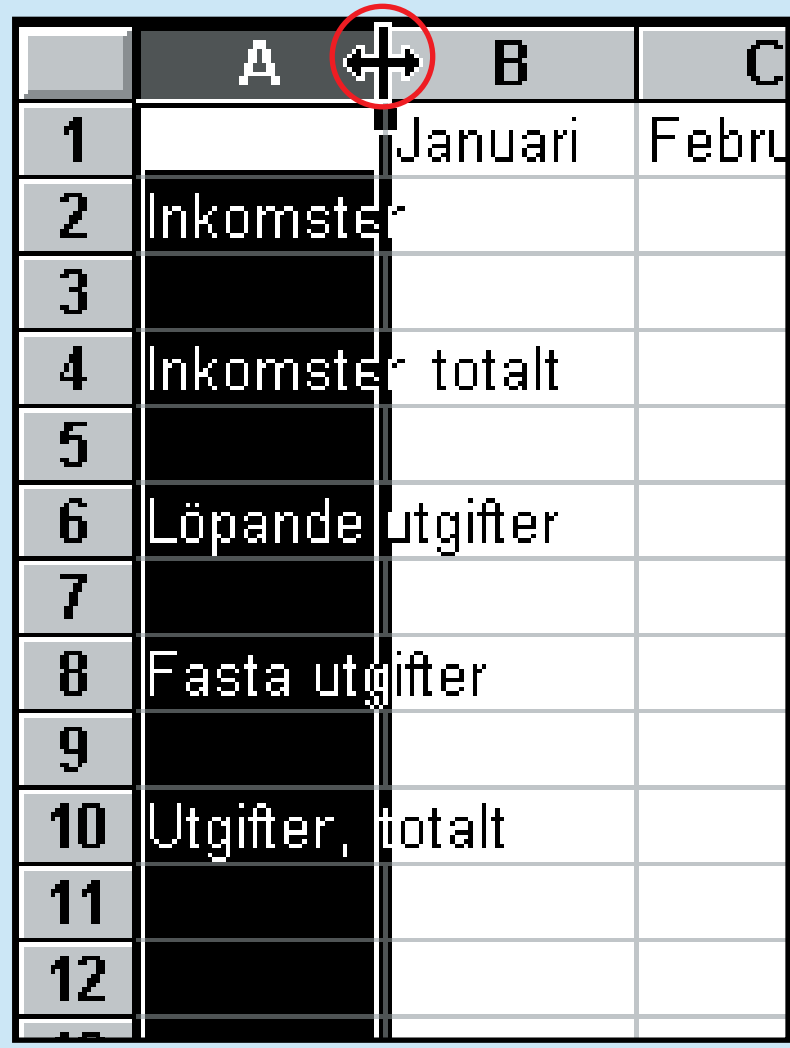

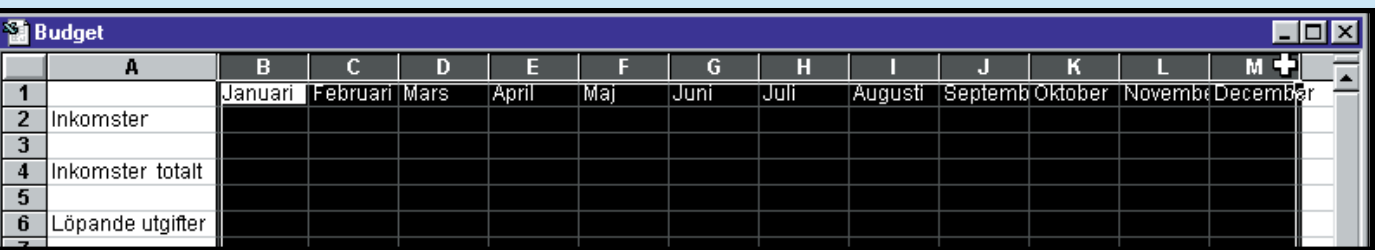

**2 Man kan också ändra flera kolumners bredd samtidigt, så att de blir lika breda. Om du till exempel vill göra det med månadskolumnerna i den budget vi arbetar med här, klickar du på "B" i kolumnhuvudet, håller musknappen nedtryckt och drar över alla kolumnerna för att markera dem.**

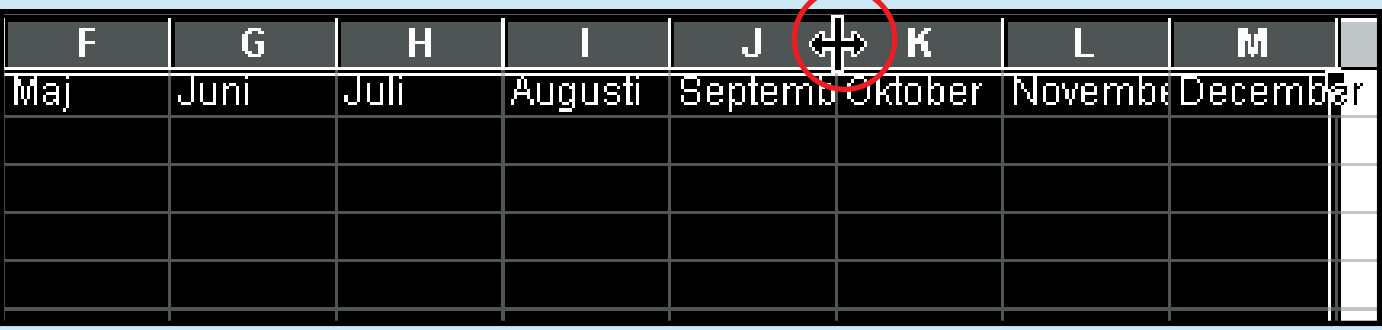

#### **2 Skriva text i cellerna**

**3Placera sedan musmarkören på gränsen mellan två kolumner och dra musen så långt åt höger att vilket månadsnamn som helst får plats i utrymmet. Det lättaste är att göra det i kolumnen med det längsta namnet (september). Dra alltså i gränsen mellan september och oktober. När bredden är lagom, släpper du musknappen.**

Kalkylbladet i Excel är i princip ett jättepapper som är indelat i ett stort antal fält. Det fält som du arbetar med – den aktiva cellen som det kallas – visas alltid med en fet svart kantlinje.

▲

#### **Anpassa 3 kolumnerna**

Ofta kommer du, precis som i det här fallet, att ha problem med att få plats med hela texten i cellerna. Det innebär att innehållet flyter över i nästa cell. Om den cellen är tom har det inte någon större betydelse men om det står något i den uppstår det problem. Lösningen på problemet är att bredda kolumnerna så att hela innehållet får plats. Det kan man göra på flera sätt.

**4 När du nu släpper musknappen fylls övriga celler automatiskt i med rätt månadsnamn. Du kan också skriva talet 1 i cell B1 och använda samma metod för att få Excel att skriva 2, 3, 4 och så vidare. Eller vecka 1, då Excel skriver vecka 2, vecka 3, vecka 4 och så vidare. Excel känner även till veckodagarna. Om du skriver måndag i cell B1 skriver Excel på samma sätt tisdag, onsdag och så vidare. Om du vill ha automatisk ifyllning av fler kolumner än du kan se på skärmen, bör du göra det i flera omgångar eftersom det annars blir mycket oöverskådligt.**

**2 Kom ihåg att kolumn A är avsedd för budgetens olika poster. Börja därför med att göra cell B1 aktiv och skriv januari i den. Om du därefter trycker på höger piltangent blir cell C1 aktiv. Här kan du sedan skriva februari o.s.v. Men gör inte det. I Excel finns ett mycket bättre sätt.**

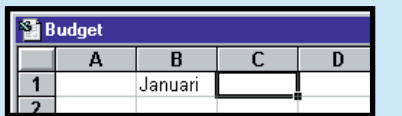

**1Allt som krävs för att kunna skri- va i en cell är att den är aktiv. Om du vill ändra något i en cell där du redan skrivit, dubbelklickar du på den aktuella cellen eller gör den aktiv och trycker sedan på F2. Om du bara aktiverar cellen (dvs. inte trycker på F2) innan du skriver i den försvinner hela ursprungstexten i den. Detsamma händer för övrigt om du aktiverar en cell och trycker på Delete-tangenten.**

## **Flytta runt 1 på bladet**

#### Du byter aktiv cell med piltangenterna på tangentbordet eller genom att klicka med musen på den cell du vill använda. Du kan också förflytta dig i kalkylbladet med tangenterna som visas till höger.

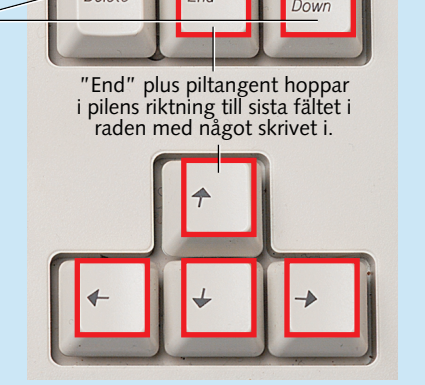

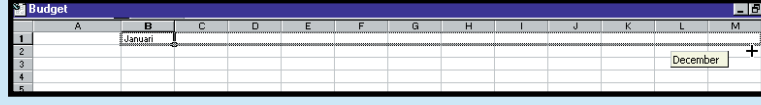

Hoppar till den första cellen i raden. Hoppar en<br>skärmbild uppåt eller nedåt.

#### **EXCEL 1 23456**

na i rätt månad. Det kan ju till ex empel vara så att avbetalningen på bilen inte görs varie månad utan en gång i kvartalet. När du skall ange samma belopp för alla månader kan du använda den automatiska ifyll naden genom att skriva beloppet i<br>den första månaden, klicka på det, na i rätt månad. Det kan ju till ex-<br>
empel vara så att avbetalningen på dra musen över alla månader.<br>
bilen inte görs varje månad utan en Det gör det hela mycket lättare.<br>
gång i kvartalet. När du skall ange Som du ser i

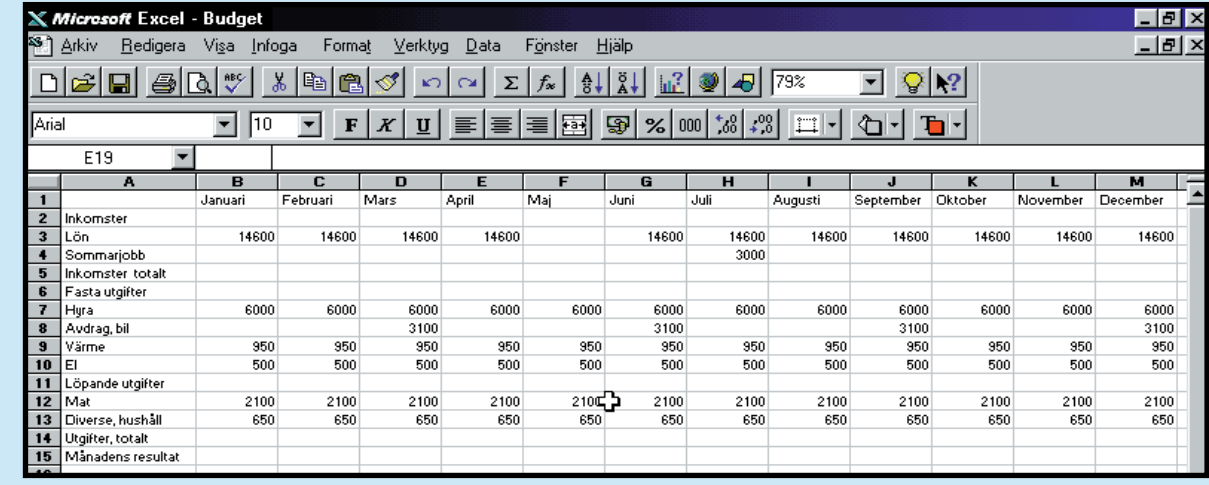

Nu är det dags att fylla i siffrorna i budgeten. När du gör det skall du vara noga med att skriva in siffror-

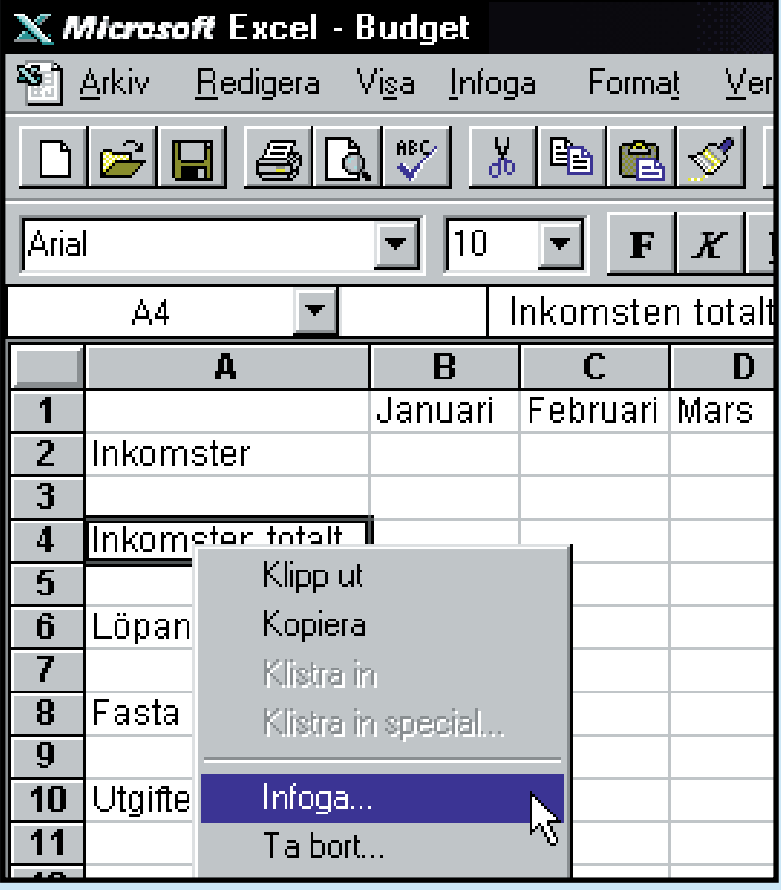

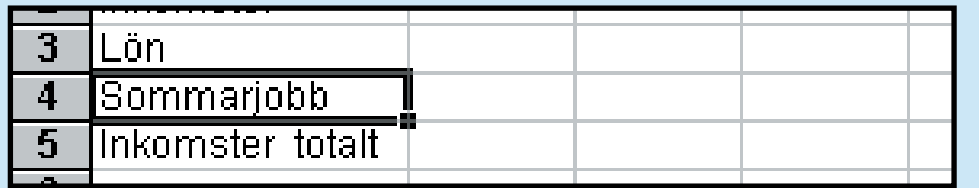

#### **6 Beräkna summor**

Nästa steg blir att räkna ihop inkomsterna och utgifterna var för sig. Det har därför blivit dags för dina första formler i Excel. Excel har ett inbyggt kommando för att beräkna den sortens summor. Så den första formeln märker du knappt att du har gjort.

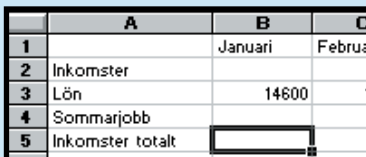

**1Du infogar en rad genom att klicka med höger musknapp på radbeteckningen (siffran till vänster om raden). I snabbmenyn (tryck på höger musknapp) väljer du "Infoga". Excel sätter då in en extra rad ovanför den rad du klickade på. Förresten kan du också infoga extra kolumner på samma sätt. Och om du har för många rader eller kolumner använder du samma metod, men väljer i stället "Ta bort" i snabbmenyn.**

▲

### **Sätta in extra 4 rader i bladet**

Innan du börjar fylla i dina budgetsiffror i kalkylbladet bör du upprätta de olika poster som skall användas. Det innebär att du skall ge namn åt inkomsterna och utgifterna. För att kunna göra det kanske du behöver sätta in några extra rader. Det är enkelt.

**2 Nu kan du skriva in posterna i din budget. Gör inga radmellanrum mellan de olika inkomsterna och utgifterna.**

## **Fylla i siffrorna 5 i budgeten**

**1Placera markören i cell B5 (bred- vid raden "Inkomster totalt").**

**2 Klicka på summateck- net i verktygsfältet.** 

**3Excel föreslår automatiskt att summan av de två celler som**  $\mathbf{2}$ Inkomst **står just ovanför**  $\overline{\mathbf{3}}$ Lön **cell B5 (B3 och**  $\ddot{\bullet}$ Somma **B4) skall beräknas. Det stäm-**5 <u>Inkomst</u> **mer. Tryck på** 6 Fasta ut **returtangenten.**

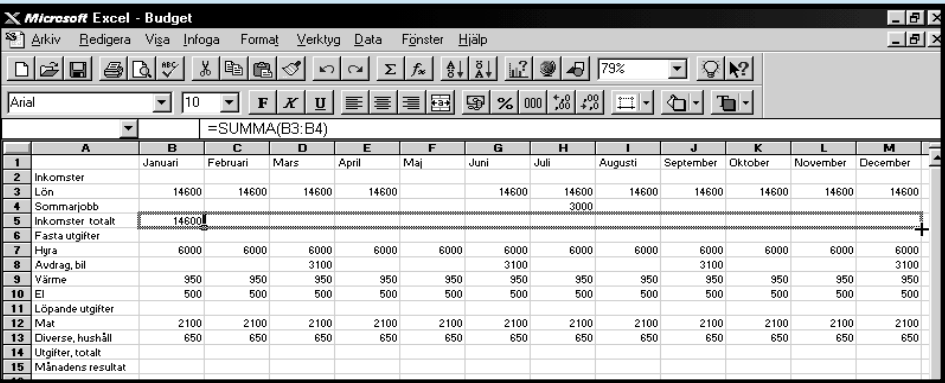

**4 Därmed vet nu programmet att cell B5 är en cell som skall lägga ihop ta- len i de två raderna ovanför i kolumnen. Om du gör cell B5 aktiv kan du göra på samma sätt som när Excel automatiskt fyllde i månadsnamnen. Klicka på den lilla svarta pricken längst ned till höger i cellen och dra den till cell M5. Då kopieras lägga-ihop-formeln från cell B5 till övriga celler i raden och de totala inkomsterna räknas ut automatiskt, månad för månad.**

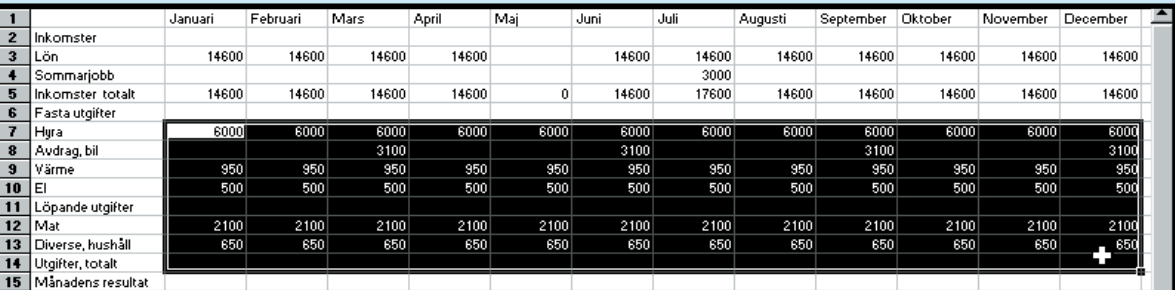

**5Samma metod går dock inte att använda för att räkna ihop utgifterna. Excel gissar nämligen fel eftersom det finns fält som inte är ifyllda. Men det finns faktiskt en annan och ännu enklare metod: Markera från cell B7 till cell M14. Det gör du genom att klicka i cell B7, håll musknappen nedtryckt och dra musen till cell M14. Hela området blir svart.**

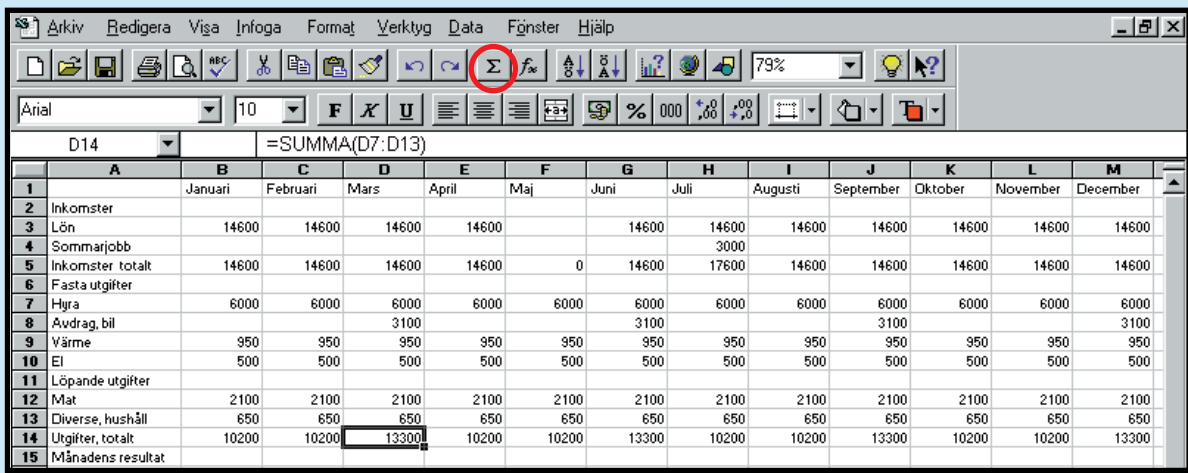

#### **EXCEL 1 23456**

**6 Klicka på summatecknet. Excel utgår nu från att du vill beräkna summan av varje enskild kolumn, och placerar resultatet i den tomma raden längst ned.**

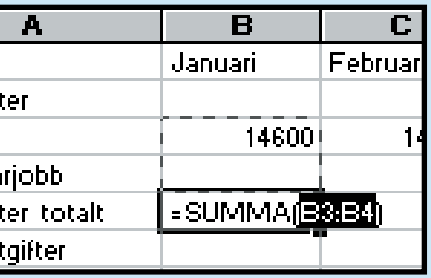

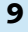

På K-CD:n hittar du både en så kallad Excel-viewer och det Excel-dokument som används som exempel i artikeln.

Om du inte har MS Excel installerat i din dator kan du använda MS Excel Viewer 97 för att titta på ett Exceldokument. Det vill säga att du kan öppna det, men du kan inte redigera i det.

#### **Så här tittar du på budgetexemplet**

nster Hjälp 急度 国图

-OK

6000

950

500

2100

650

10200

14600

14600

6000

3100

950

500

2100

650

13300

1300

nn

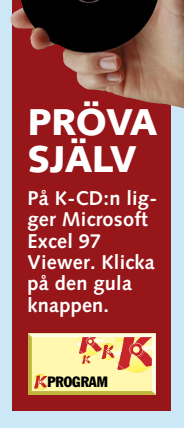

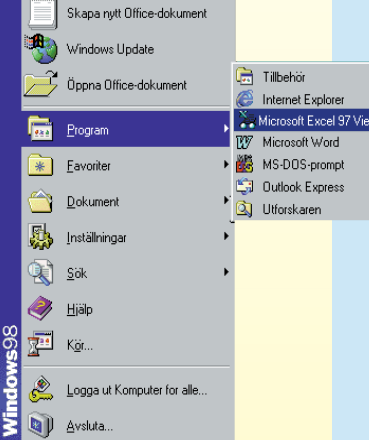

#### **Du har lärt dig:**

**Den första lektionen i Komputer för allas Excelskola var ganska omfattande. Det blir ofta så när man skall ta de första stegen i ett nytt program. Men nu kan du använda ett kalkylblad. Här har grundläggande sakerna. När du senare arbetar med Excel kommer du att upptäcka att det är dessa saker du använder 80 procent av tiden.**

**Du har lärt dig att:** ■ **Skriva text i**

- **Excel.** ■ **Göra enkla**
- **beräkningar.** ■ Använda auto-
- **summa.** ■ **Förflytta dig**
- **på bladet.** ■ **Ändra kolumn-**
- **bredden.**
- **Spara kalkylbladet.**
- **Fylla i celler automatiskt.**
- **Sätta in och ta bort rader.**

**4 Du kan naturligt- vis fortsätta så här hela vägen. Men det är mycket enklare att använda den nämnda funktionen för automatisk ifyllnad. Det vill säga att du aktiverar ett av de fält som innehåller den rätta formeln.**  här fallet anting**en cell B15 eller cell C15. Därefter klickar du på den lilla svarta pricken nederst till höger i det aktiva fältet, håller musknappen nedtryckt och drar markören över de övriga fälten i raden för att kopiera formeln till de andra månaderna.**

11 Löpande utgifter

13 Diverse, hushall

15 Manadens resultat

14 Utgifter, totalt

 $12$  Mat

#### **Räkna ut månadens 7 totala resultat**

Autosumma-funktionen, som du använde för att räkna ihop inkomster och utgifter var för sig, kan inte användas för att räkna ut total-

**1Gör cell B15 aktiv och skriv: "=B5-B14" – alltså resultatet i cell B5 minus cell B14.**

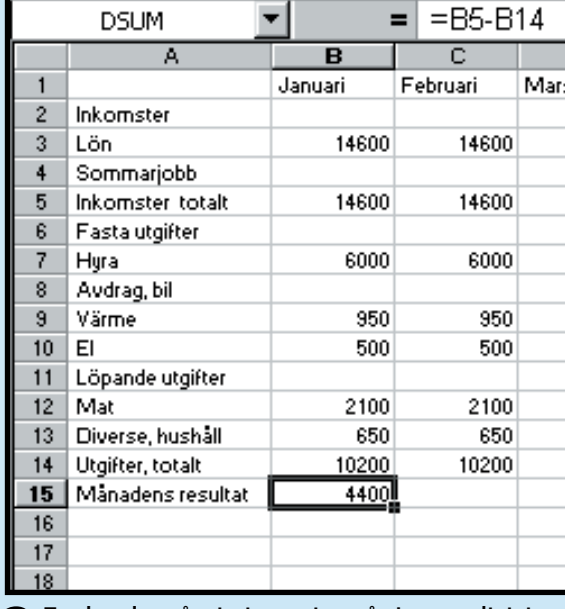

**2Tryck sedan på returtangenten, så visas resultatet direkt. (Formeln visas hela tiden i formelfältet överst.)**

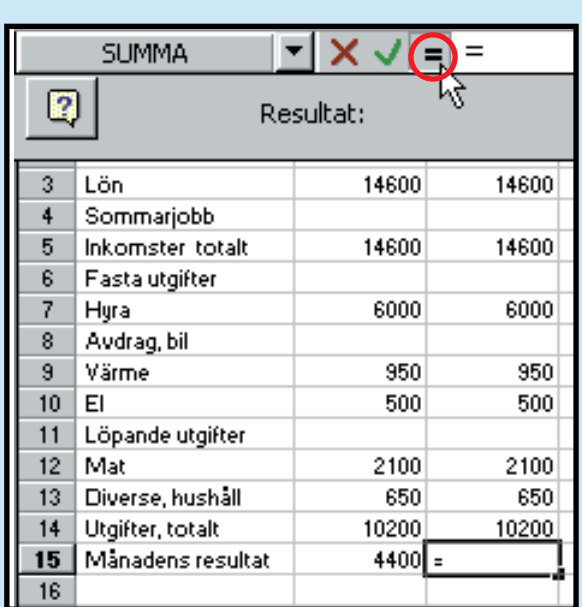

**1Klicka i cell 15 och därefter på likhetstecknet i formel- fältet. Nu kommer det upp en liten dialogruta, men klicka inte på OK ännu.**

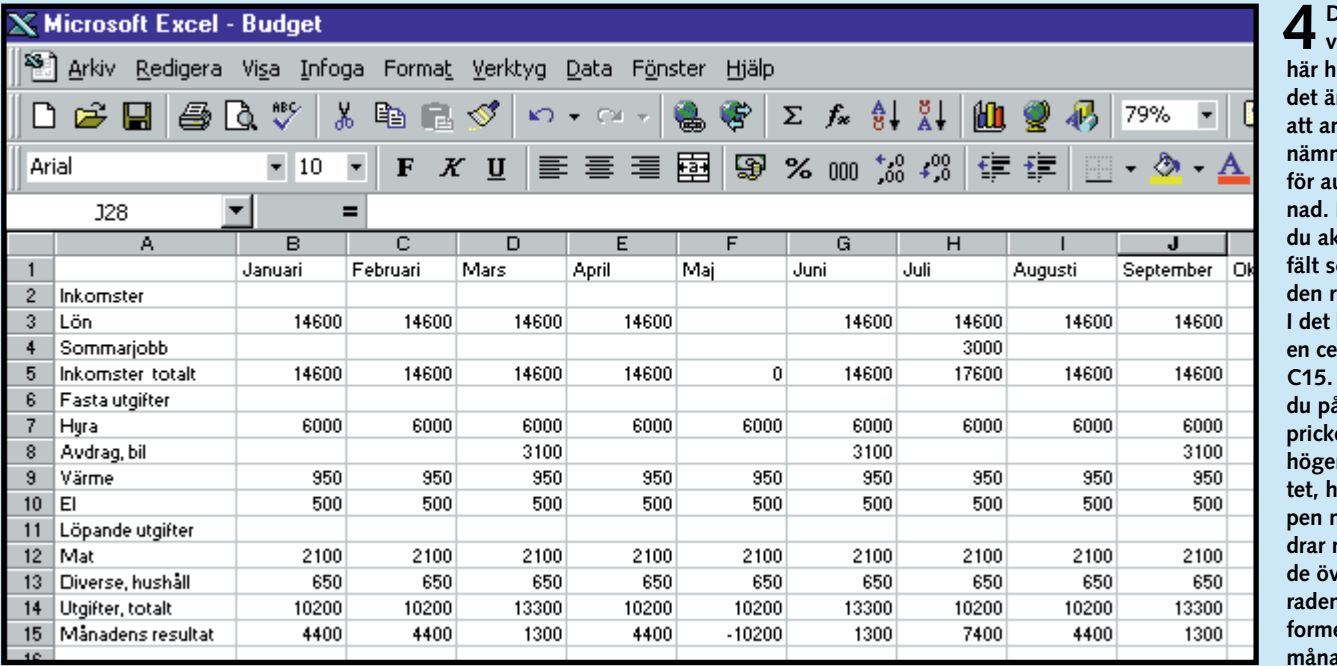

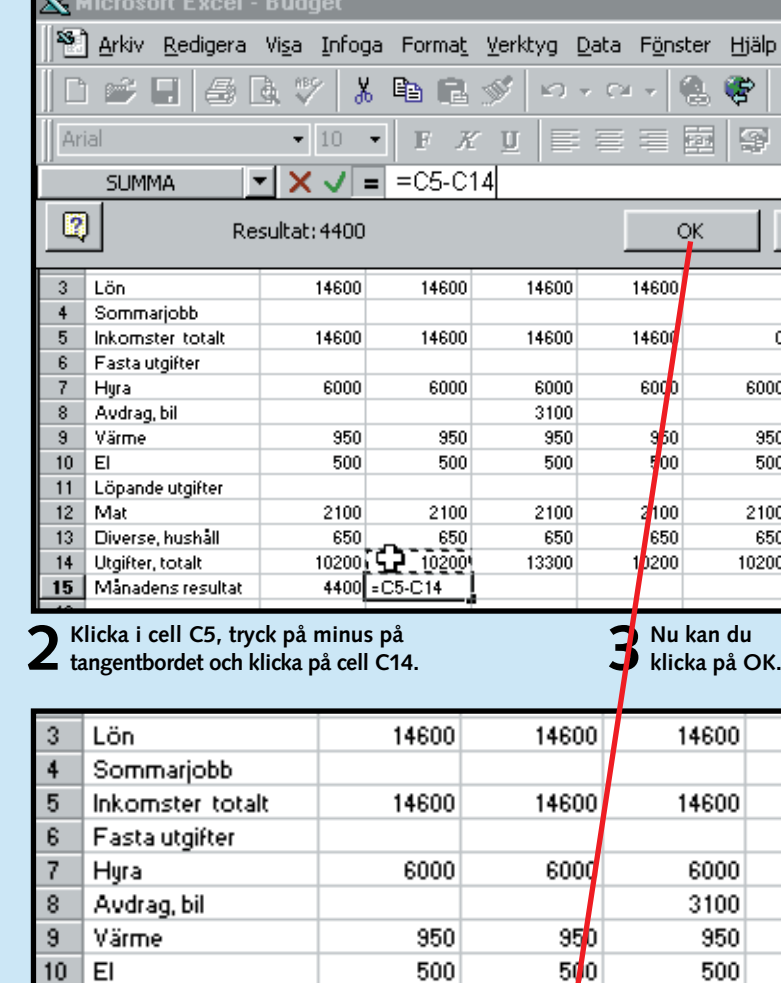

2100

10200

4400

650

 $2100$ 

10200

4400

 $t_{50}$ 

resultatet för de olika månaderna. För att kunna göra det måste du själv skriva en formel. Den är dock ganska enkel. Excel måste bara få

veta att de totala utgifterna skall dras från de totala inkomsterna. Du kan välja en av de två metoder som man kan skriva formlerna på:

#### **Med hjälp av bara tangentbordet: Med både mus och tangentbord:**

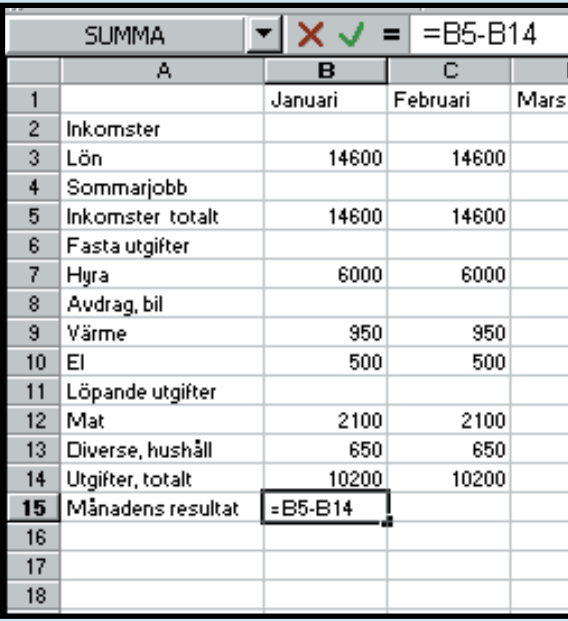

#### **EXCEL 1 23456**

Du kan också öppna dokumentet direkt från Excel Viewer. Klicka <sup>p</sup>å "Öppna"

i menyn "Arkiv". Du hittar dokumentet i mappen "Budget" på K-CD:n.

Om du – när du har installerat programmet – vill titta XLVIEW på exempeldokumentet

i den första delen av Excelskolan behöver du bara dubbelklicka på dokumentets ikon. Den hittar du också på K-CD:ns lista över Kprogram.

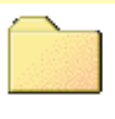

Budget

När du har installerat Microsoft Excel Viewer 97 från K-CD:n öppnar du programmet från "Start".

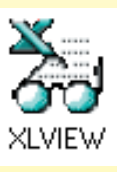

**M** Start

**Färger, ramar, olika teckensnitt och tonade bakgrunder gör dina räkenskaper extra överskådliga.**

**ett kalkylprogram är. De vanligaste funktionerna och grundläggande formler. Du lär dig redigera kalkylbladet, samt att räkna ut summor.**

#### **Här fick du lära dig vad 1 23456**

**Här lär du dig skapa överskådliga diagram av dina siffror och att anpassa diagrammen så att de blir helt perfekta. 3 456**

**Här får du upprätta en så kallad balanserad budget och lära dig arbeta med delsummor och disposition. 123 4 5 6**

**Beräkna kostnader för lån och få en överblick över vad det kostar att låna pengar. Du får dessutom lära dig arbeta i flera kalkylblad åt gången.** 13 **5 6**

**blad och gör snygga utskrifter. Använda sidhuvud och sidfot. Du lär dig också att arbeta med s.k. låsta rader och kolumner.**

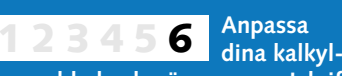

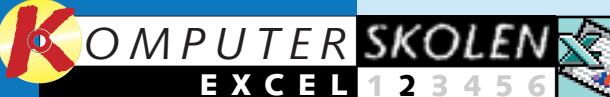

**1 2**

## **Snitsa till dina siffror**

#### **Var du inte med från starten?**

**Läs första delen av Excelskolan på K-CD:n under knappen "Guider".**

> 1 Klicka med höger<br>1 musknapp på radtiteln i första raden (det grå fältet med siffran 1), och välj sedan Infoga i menyn.

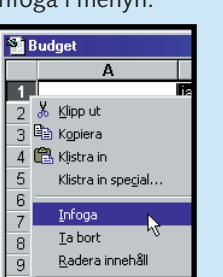

Eormatera celler.

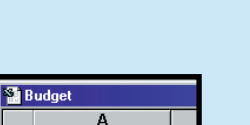

Skriv in rubriken i den<br>2 första cellen (A1).

 $1$  Budget

1 Vi har bestämt att rubriken<br>1 skall vara fet med vit skrift på blå bakgrund. Eftersom texten nu står i en (förstorad) cell räcker det att du klickar på cellen och sedan väljer teckenstorlek och fär-**Budget** ger.

Det är en sak att Excels kalkylblad är både överskådligt och genialt i sig och lätt att använda. Att sedan lite variation i teckensnitt och färger gör dina räkenskaper och budgeten ännu mer överskådliga och lätta att förstå gör inte saken sämre. Att göra sådana ändringar i Excel påminner mycket om att använda ett vanligt ordbehandlingsprogram. Men en del funktioner är speciella. Läs om dem här.

> 1 Skriv Totalt i cell<br>1 N2 och välj fet totalt blå stil till cellen.

 $2$  Markera alla cellerna från B4 till N4 och klicka på knappen Autosumma i verktygsfältet.

1 Det ser bäst ut om månadernas<br>1 namn står rakt över kolumnerna mitt i respektive celler. Det gör du, precis som i ett ordbehandlingsprogram, genom att markera cellerna gram, genom att manset.<br>och klicka på Centrera-knappen i verktygsraden.

Första delen av Komputer för allas stora Excelskola gick ut på att skapa en budget. Den budgeten är också utgångspunkten för del 2 i kursen. (Budgeten och del 1 av Excelskolan hittar du på K-CD:n).

Det är inga problem att hänga på kursen. Och trots att du kanske inte har Excel i din dator kan det vara något att tänka på. De flesta kalkylbladsprogram påminner nämligen mycket om varandra.

> 3 Markera alla cellerna från<br>3 A1 till N1 genom att klicka på cell A1 och dra musen över cellerna till N1 samtidigt som du håller musknappen nere. Vi tar med en extra kolumn som vi behöver senare. Klicka på Centreringsknappen (knappen över kolumner).

**Det här kan du lära dig i kommande avsnitt:**

**Det här var innehållet i föregående avsnitt**

> För att kunna ge din budget en rubrik måste det först finnas plats. Det vill säga en extra rad över raden med månaderna.

 $3<sup>Pa</sup>$  samma sätt har vi<br>3 valt kursiv stil för raderna "Inkomster totalt" och "Utgifter totalt" (markera en rad <sup>i</sup> taget). Som bakgrundsfärg valde vi den ljusaste grå färgen (grå 25 %). Och vi har även valt fet stil till raden "Månadens resultat".

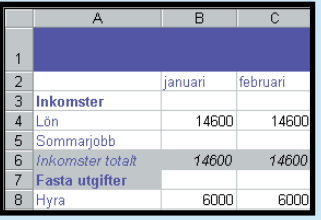

2 Månadernas namn och<br>2 budgetposterna har vi gjort blå. Att markera en hel rad eller en kolumn gör du som tidigare nämnts genom att klicka på den första cellen i raden/kolumnen, hålla mustangenten nere och dra markören över alla celler du vill markera.

I kolumnen längst ut till höger (N), som vi utvidgat budgeten med, skall vi skriva in årsbeloppen för posterna.

> 3 Klicka på fliken<br>3 Ramar. För att skapa ett ramstreck i höger kant av de markerade cellerna klickar du på höger kant av det lilla fältet mitt i det nya fönstret. Om du klickar fel kan du ta bort ett streck genom att klicka på samma ställe. Klicka till sist på OK.

 $4$  Markera och gör på s sätt ett rams botten geno klicka längst det lilla fönst ligen gör du i botten på c  $A16$  till  $N16$ ter sida av ce  $N2$  till  $N16$ . budgeten ut

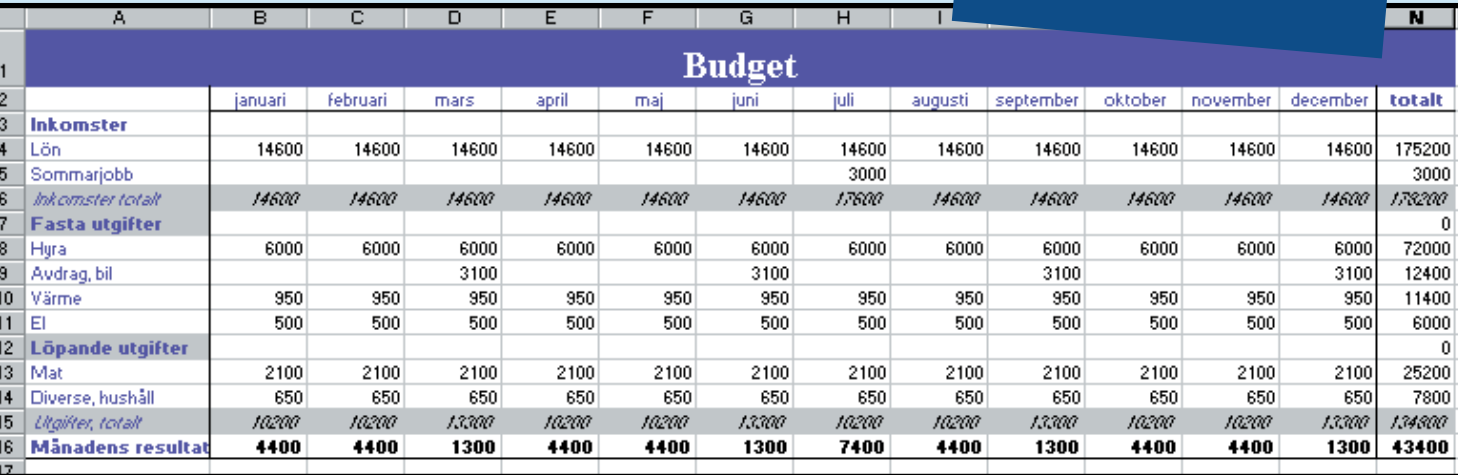

**10** KOMPUTER FÖR ALLA 11/99 KOMPUTER FÖR ALLA 11/99 KOMPUTER FÖR ALLA 11/99 KOMPUTER FÖR ALLA 11/99 **11** 

Ta bort kommentar

Visa kommentar

Välj i lista..

**ZE** 

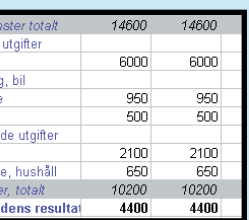

2 När du skall<br>2 skapa ramar måste du använda den s.k. "Formatera celler"-menyn. Markera först cellerna A2 till A16. Klicka sedan med höger musknapp på en av de markerade cellerna och välj "Formatera celler".

& Klipp ut light Kopiera **鱼**Klistra in Klistra in special. Infoga. Ta bort. Radera innehåll Redigera kommentar

Sista biten i den här delen av Excelskolan handlar om att centrera texten i cellerna och att göra budgeten ännu mera överskådlig med ramar.

Klicka på pilen för att välja färg på den markerade texten och klicka sedan på önskad färg. Klicka på pilen för att välja bakgrundsfärg på det markerade området och klicka sedan på önskad färg.

> $5 <sup>Mala med</sup>$  penseln över cellerna N2 till N16. Nu upprepas samma formatering som finns i M-kolumnen. För att koppla bort Formathämtning klickar du bara på den igen.

4 Som du kan se så liknar<br>4 inte den nya kolumnen de övriga. Du kan givetvis välja färg på texten och fet eller kursiv stil som det passar. Men det är en smartare metod att repetera det val du har gjort i de övriga kolumnerna. Markera först cell M2 till M16. Dubbelklicka på den lilla penseln Formathämtning i verktygsraden. Det är viktigt att du dubbelklickar, annars formate-

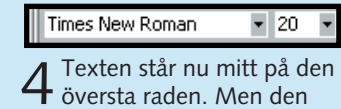

får gärna vara annorlunda och större. Välj t.ex. storleken 20 och teckensnittet Times New Roman. Det gör du via de små pilarna vid de två boxarna till vänster på verktygsfältet.

3 Autosumformeln ligger<br>3 nu i cell N4. Markera den och dra i det lilla handtaget i hörnet av cellen ned över de övriga cellerna i kolumnen så att formeln kopieras till dessa. Två celler visar noll. Det beror på att de egentligen inte skulle ha varit med. Markera de två cellerna genom att klicka på den ena, håll Ctrltangenten nere och klicka på den andra. Tryck på "Delete" för att radera innehållet i de två cellerna.

14600  $14600$ mster total ista utgifter

## **<sup>1</sup> Ge budgeten en rubrik**

4 Slutligen har vi valt fet text<br>och ljusgrå bakgrund till cellerna "Inkomster", "Fasta utgifter" och "Rörliga utgifter". För att markera flera celler som inte står vid sidan av eller över varandra behöver du bara hålla "Ctrl"-tangenten nere när du klickar på de enskilda cellerna.

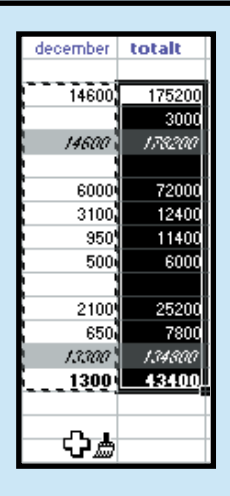

## **Använd färger, 2 fet stil och kursiv**

Att använda fet eller kursiv stil och att skriva med färger eller på färgad bakgrund gör man på samma sätt i Excel som i ett ordbehandlingsprogram. Du skall bara markera texten eller de celler du vill ändra och sedan använda de här fyra knapparna i verktygsfältet.

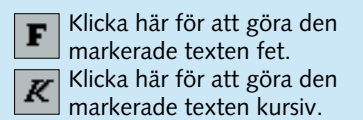

## **3 Skapa radsummor**

### **Centrera text och 4 skapa ramar**

ras bara den första cellen.

Tecken Kantlinje Mönster Skydd  $\begin{tabular}{|c|c|} \hline \quad \quad & \quad \quad & \quad \quad & \quad \quad \\ \hline \quad \quad & \quad \quad & \quad \quad & \quad \quad \\ \hline \quad \quad & \quad \quad & \quad \quad & \quad \quad \\ \hline \quad \quad & \quad \quad & \quad \quad & \quad \quad \\ \hline \quad \quad & \quad \quad & \quad \quad & \quad \quad \\ \hline \quad \quad & \quad \quad & \quad \quad & \quad \quad \\ \hline \end{tabular}$  $\begin{minipage}{0.9\linewidth} \begin{tabular}{ll} \hline \textbf{Ingen} & $\cdots$ & $\cdots$ \\ \hline \textbf{11} & $\cdots$ & $\cdots$ \\ \hline \end{tabular} \end{minipage}$  $\overline{...}$   $\overline{...}$ Text Text Eärg:<br>Automatisk EN .<br>Ilicka på förhandsinställningarna eller k<br>ralda kantlinjer.  $\begin{array}{|c|c|c|c|c|}\hline \rule{0pt}{1ex}\quad & \mathsf{Ok} & \mathsf{A} \mathsf{v} \mathsf{b} \mathsf{r} \mathsf{y} \mathsf{t} \\\hline \end{array}$ 

totalt

175200

3000

178200

72000

12400

11400 6000

25200 7800 134800

43400

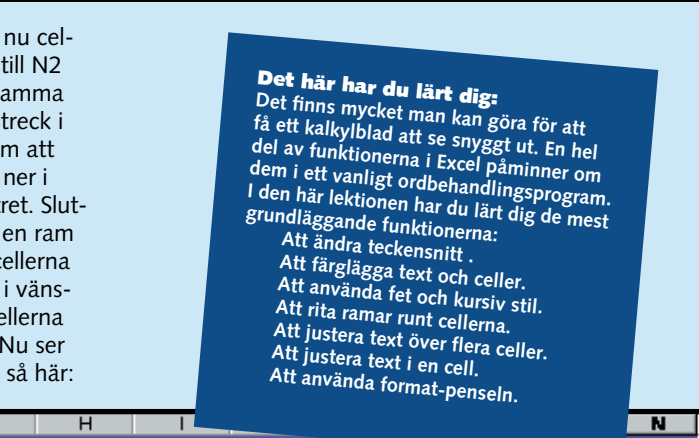

**Du fick lära dig vad ett kalkylprogram är, dess funktioner, grundläggande formler och redigering samt att räkna ut summor. 1 23456**

> **och få en överblick över vad det kostar att låna pengar. Du får dessutom lära dig arbeta i flera kalkylblad åt gången.**

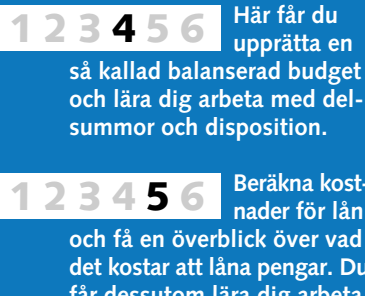

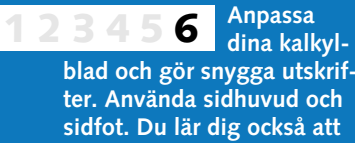

Excelskolan fick du lära dig att installera Excel-viewern som du Om du inte har Excel kan du också hittar på K-CD:n. Men med den kan du bara titta på Exceldokument – inte arbeta.  $\Box$ 

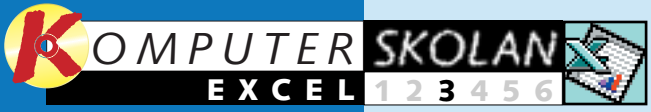

**1**

## **Från tråkiga siffror till färgglada staplar**

#### **Var du inte med från början?**

**De två första lektionerna av Excelskolan. hittar du på K-CD:n under "Guider".** 

> "En bild säger mer än tusen ord." Ordspråket kanske inte träffar helt rätt när vi talar om att skapa diagram i Excel. Men om vi ändrar lite och säger "Ett diagram säger lika mycket som tusen siffror – men mycket snabbare" så passar det bättre.

**Du lärde dig snygga till kalkylbladet med färg och ramar och att göra radsummor. 2 3456 <sup>1</sup> Skapa**  För att få överblick över många siffror är det alltså ofta bäst att använda sig av diagram.

4 Här skall du anpassa dataserierna.<br>Du har fått en stapel för varje rad. Ta bort alla utom de tre viktigaste: "Inkomster totalt", "Utgifter totalt" och "Månadens resultat". Klicka på fliken "Serie" och ta bort de överflödiga raderna genom att markera dem och klicka på "Ta bort". Klicka sedan på "Nästa".

3 Nu skall du ange hur dina<br>3 data är organiserade. I det

Avbryt <Bakåt Nästa >

 $-<sup>8</sup>$ ad1!\$A\$

Blad11\$8\$2:\$M\$2

Avbryt <Bakåt Nästa > Slutför

 $F = 8$ lad114847:4M\$7

1 Markera bud-<br>1 geten från cell  $A2$  till M16. Klicka sedan på knappen

引 曲 9 码 1009

 $f_{\nu,0}^{00}$  =  $\frac{1}{2}$  =  $\frac{1}{2}$  =  $\frac{1}{2}$  =  $\frac{1}{2}$ 

I de första lektionerna av göra en budget och att göra den snyggt. Samma budget skall vi nu under denna tredje lektion

Rader

Kolum

 $2<sup>1</sup>$  rullgardinsvänster kan du välja vilken typ av diagram du vill ha. Här passar ett stapeldiagram bra. Klicka på "Stapel" och på "Nästa".

**arbeta med s.k. låsta rader och kolumner. Så här** 

göra om till ett diagram. Resultatet kan du se på K-CD:n. Där finns även lektionerna 1 och 2.

5 Namnge diagrammet och de två<br>5 axlarna (x vågrät, y lodrät). Vi har valt att kalla diagrammet för "Budget", x-axeln för "Månader" och y-axeln för "Belopp". Klicka sedan på "Nästa".

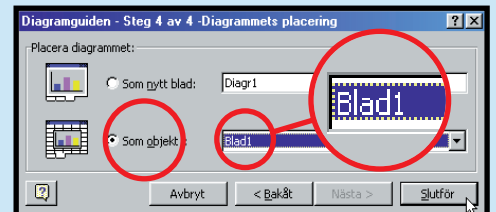

6 Nu skall du bestämma om diagram-<br>6 met skall visas i ett eget blad eller om du vill ha det som ett löst objekt i det dokument du arbetar med. Välj det senare och klicka på "Slutför".

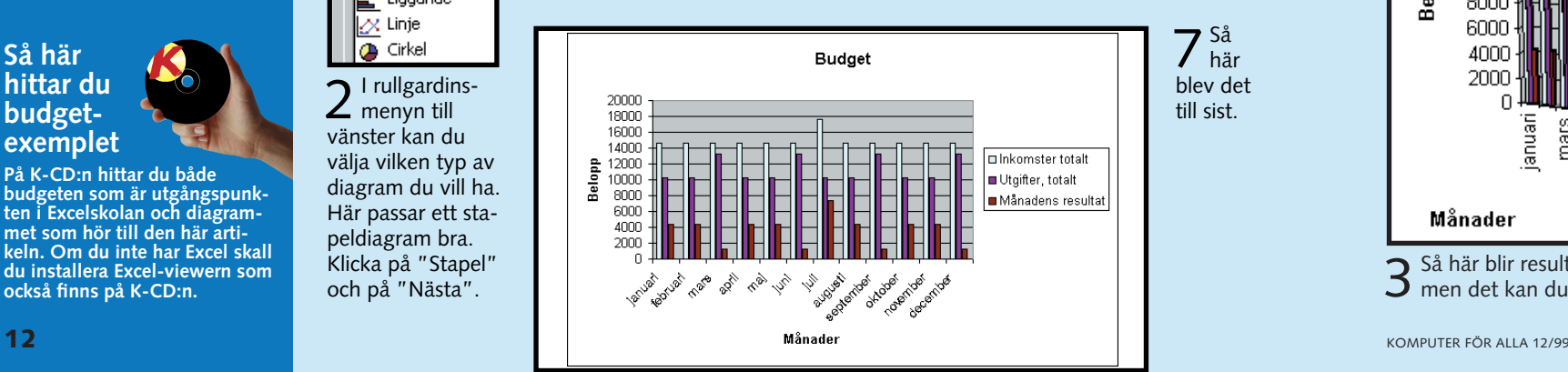

**Det här kan du lära dig i kommande avsnitt:**

**Det här fick du lära dig i de två första lektionerna:**

> För att skapa ett diagram, vilket är lätt att göra i Excel, skall du naturligtvis först ha öppnat ditt Exceldokument – i det här fallet budgeten.

**diagram**

## **<sup>2</sup> Anpassa diagrammet**

1 Gör diagram-<br>1 met aktivt. Klicka på "Diagram" i huvud-Diagramtyp... menyn och välj Källdata... "Diagramtyp".

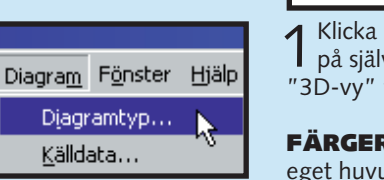

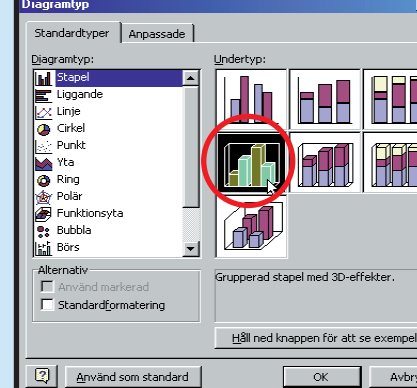

**På K-CD:n hittar du både budgeten som är utgångspunkten i Excelskolan och diagrammet som hör till den här artikeln. Om du inte har Excel skall du installera Excel-viewern som också finns på K-CD:n.** 

2 I dialogrutan kan du nu välja en annan<br>2 diagramtyp. De flesta typer har också en undertyp, vilken visas på höger sida i dialogrutan. Det är här du hittar 3D-versionen av diagrammet. Välj "Grupperad stapel med 3D-effekter" och klicka på "OK".

**hittar du budgetexemplet**  $2<sup>1</sup>$  dialogrutan kan du med piltangenterna rotera<br> $2<sup>1</sup>$  och vippa diagrammet så att du ser det från olika vinklar. Klicka på "OK" när du är nöjd.

1 Klicka med höger musknapp<br>1 på själva diagrammet. Välj "3D-vy" från snabbmenyn.

"Diagramguiden".

Diagramguiden - S

Standardtyper

Diagramtyp:

**Transform** 

 $\frac{1}{2}$  Linje

**B** Cirkel

E Liggande

2 Under fliken "Mönster"<br>2 kan du färglägga dataserien och ramen omkring den. Välj en ny färg och klicka på "Fyllningseffekter".

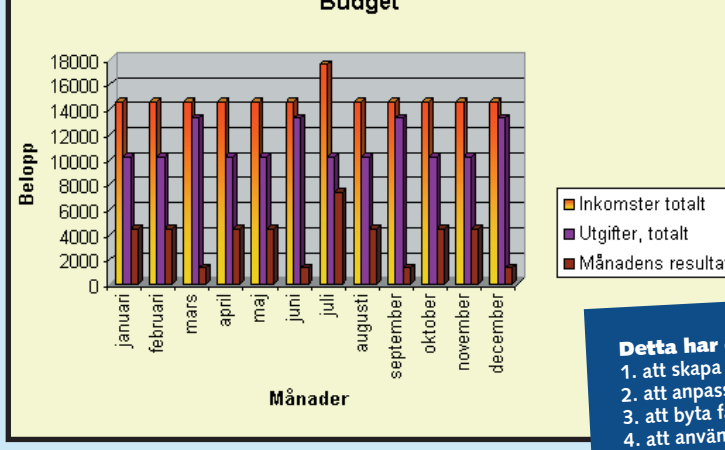

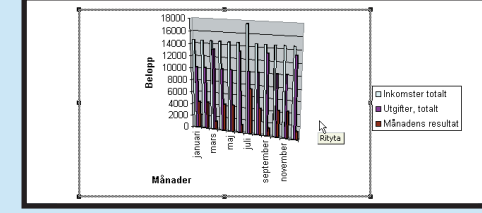

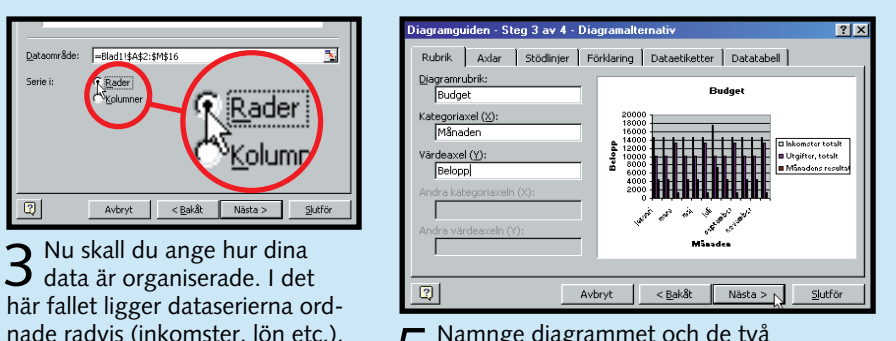

Välj "Rader".

Hyra<br>Avdrag, bil<br>Värme

 $\boxed{2}$ 

Lägg til Ta bort

Etiketter för kategoriaxel (X):

 $5$  På samma sätt kan du färglägga andra dataserier, hitta en annan bakgrund och mycket, mycket mer. Vi har givit de tre olika dataserierna tre olika toningar och dessutom lagt en toning över hela diagramområdet. Sidoytorna har fått en bakgrundsstruktur av granit, vi har gjort axlarna röda och flyttat på förklaringen.

#### **Budget**

#### **Exceldiagram livar upp dina räkenskaper.**

Om du inte är helt nöjd med diagrammets utseende kan du förändra det på många sätt. Du kan byta färger, teckensnitt, diagramtyp, axlarnas indelning och mycket mer. Om diagrammet är aktivt – det blir det om du klickar på det – kan du i verktygsfältet bland annat byta teckensnitt på samma sätt som i ett ordbehandlingsprogram. Du kan också använda diagrammenyn, vilken ger lite fler möjligheter.

**DIAGRAMTYP** Det är lätt att ändra typen av diagram – till exempel byta det aktuella diagrammet mot ett tredimensionellt.

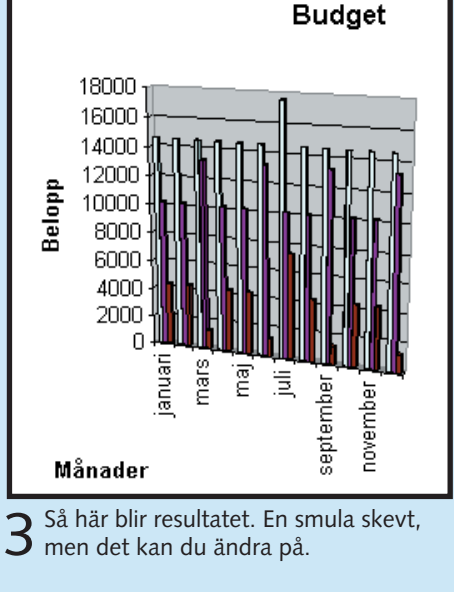

**STORLEK** Du kan ändra diagrammets storlek genom att dra i hörnen. Detta gäller både hela diagramområdet (det stora) och ritytan (själva diagrammet). Om du håller musmarkören över ett område berättar Excel vilket det är. För att aktivera det önskade området räcker det med ett musklick.

#### **SYNVINKEL**

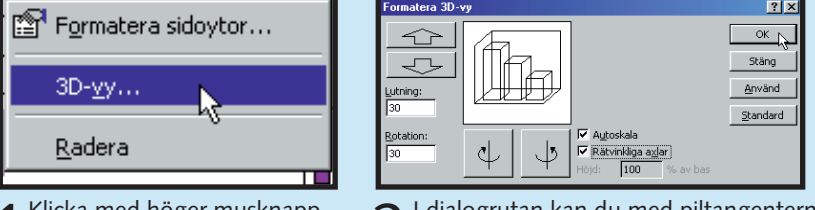

**FÄRGER OCH MÖNSTER** Du kan färglägga varje enskild del av diagrammet efter eget huvud. Det ger dig stora möjligheter att få ett snyggt och överskådligt diagram.

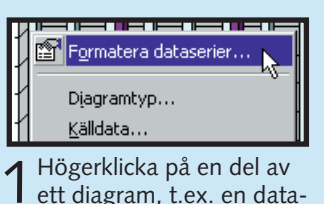

serie, bakgrunden eller en axel. Vi har valt en dataserie. Klicka på "Formatera dataserier".

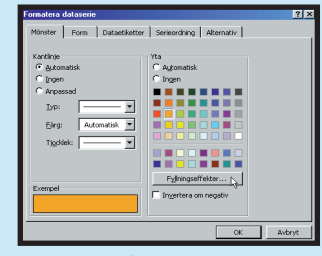

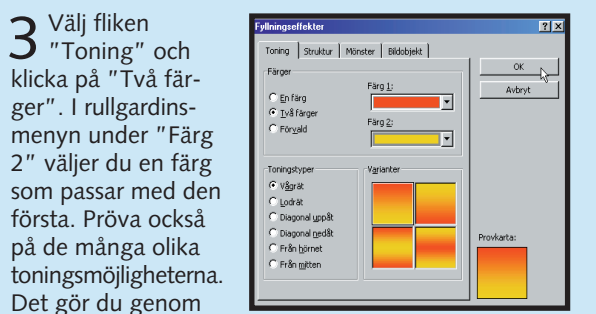

att klicka på de olika skuggtyperna och varianterna. Klicka på "OK"när du har hittat en toning som passar dig.

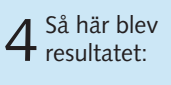

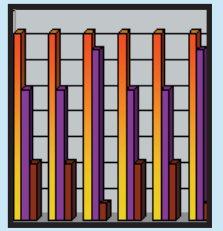

Det sistnämnda gör du genom att hålla musmarkören på förklaringen, trycka ner tangenten och dra den dit du vill ha den.

**13**

**Detta har du lärt dig i dag: 1. att skapa ett diagram 2. att anpassa och förändra diagram 3. att byta färger och diagramtyp 4. att använda effekter**

**Du fick lära dig vad ett kalkylprogram är, dess funktioner, grundläggande formler och redigering samt att räkna ut summor. 1 23456**

> **Du lärde dig snygga till kalkylbladet med färg och ramar och att göra radsummor. <sup>1</sup> Infoga extra 2 3456**

**Att skapa överskådliga diagram baserade på dina siffror och att anpassa diagrammen så att de blir helt perfekta. 1 2 3 456**

> **Beräkna kostnader för lån och få en överblick över vad det kostar att låna pengar. Du får dessutom lära dig arbeta i flera kalkylblad åt gången. 1234 5 6**

**Lär dig anpassa dina 6 kalkylblad och gör snygga utskrifter. Använda sidhuvud och sidfot. Du lär dig också att arbeta med s.k. låsta rader och kolumner. 12345**

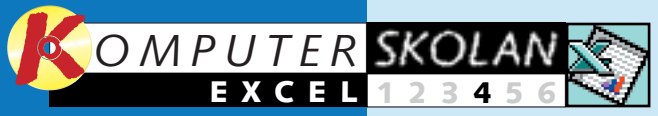

**1**

form av ett Exceldokument hittar du på K-CD:n. Där finns även de första lektionerna så att du lätt kan komma med. Och du kommer att ha nytta av det – även om du inte har Excel. Kalkylprogram är nämligen ganska lika, och något av dem har du förmodligen i din dator.  $\Box$ 

## **Hoppsan! Din budget höll inte**

#### **Var du inte med från början?**

**De tre första lektionerna av Excelskolan. hittar du på K-CD:n under "Guider".** 

> På papperet ser din budget riktigt bra ut. Längst ned finns det till och med ett litet överskott som du och familjen kan använ-s.k. resultatbudget – det vill säga da för att förgylla tillvaron med. Men det som finns på papperet är en sak och verkligheten en annan. Och det kanske inte alltid går som man tänkt sig.

På K-CD:n hittar du den budge **som är utgångspunkten för Excelskolan och en s.k. Excelviewer, för dig som inte har programmet Excel.**

Den fjärde lektionen i Komputer för allas Excelskola handlar om hur man upprättar en att komplettera budgeten med de faktiska beloppen för inkomster och utgifter. Vi utgår från samma budget som i de första tre lektionerna. Resultatet i

3 Nu har du en extra kolumn<br>3 för januari månads faktiska belopp. De är bara att knappa in på respektive rader.

14600

6000

**Det här kan du lära dig i kommande avsnitt:**

**Det här fick du lära dig i de tre första lektionerna:**

> 7 Det är för omständligt att sätta<br>7 in flera kolumner på detta sätt. Använd i stället upprepa-kommandot. Markera cell E2–E16 och sätt in

Redigera Visa Infoga Format Verk ∩ <u>Å</u>ngra Infoga celler Ctrl+Z

totalt

 $3000$ 

178200

72000

12400

11400 6000

25200

43400

54 175200

För att få plats att lägga in de faktiska beloppen i din budget måste du först skapa en extra kolumn för varje månad.

**kolumner**

## **<sup>2</sup> Beräkna avvikelser**

1 Markera cellerna C2–C16.<br>Klicka med höger musvälj "Formatera celler". ligen på "OK". kopierade cellerna, och

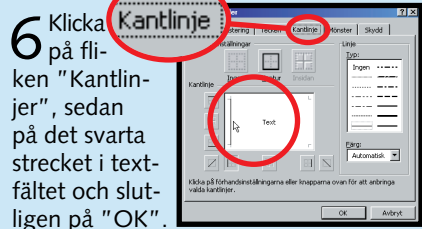

8 Totalt-kolumnen som<br>8 nu är kolumn Z stämmer inte längre. Den tar nämligen med de faktiska beloppen i sammanräkningen. Klicka på cellen Z4, radera texten i formelfältet och skriv i stället:  $= B4 + D4 + F4 + H4 + J4 + L4 + N4$ +P4+R4+T4+V4+X4.

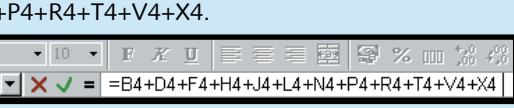

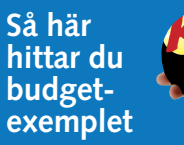

4 Ta bort disposi-<br>4 tionen via menyn "Data", "Grupp och disposition" och därefter "Ta bort disposition".

**Med en budget har du ett bra ekonomiskt styrverktyg. Men därmed är det ju inte sagt att allt går som du har tänkt dig. Det är här som resultatbudgeten kommer in i bilden.**

1 Klicka i cell C17, skriv in<br>1 formeln "=B16–C16" och tryck på returtangenten.

till näst igen or på cell v. Anv ra in fo i rester månad

Visst vore det bra att lätt kunna se avvikelsen mellan budget och verklighet varje månad. Det kan du göra om du placerar in en formel som räknar ut skillnaden mellan budgeten och de faktiska beloppen.

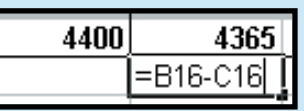

1 Markera cellerna C17–Y17<br>1 och väli "Villkorsstyrd formatering" i menyn "Format". (Om din gode vän Officeassistenten dyker upp och frågar om du vill ha hjälp kan

Villkorsstyrd formatering...

## **<sup>3</sup> Gör negativa belopp röda**

2 Nu skall värdet<br>2 för varje typ av formatering definieras. Först gör vi den formatering som skall gälla när värdet är mindre än noll. Välj de inställningar som visas på bilden och klicka på "Formatera".

 $1|2|3|$ 

Om en månad uppvisar underskott i förhållande till budgeten visas beloppet med ett minus framför. Men du kan också få Excel att visa olika färger beroende på cellens värde. Det kallas villkorsstyrd formatering.

1 Markera cellerna A2–Z17,<br>1 välj menyn "Data", sedan "Grupp och disposition" och därefter "Autodisposition".

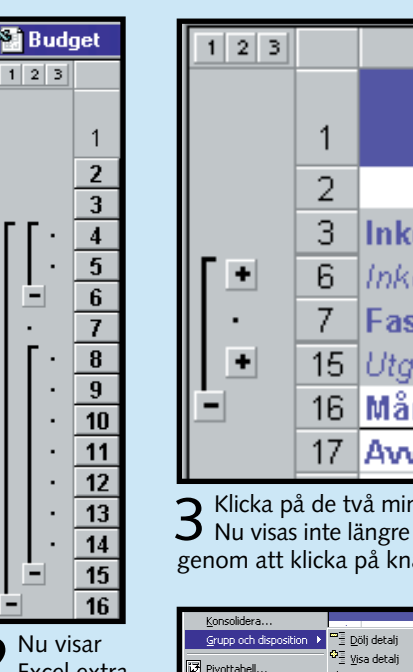

2 Nu visar<br>2 Excel extra knappar till vänster om kalkylbladet.

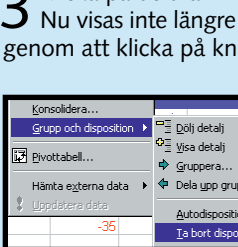

 $\mathbf{U}$  Upprepa Infoga celler - Ctrl+Y  $\blacklozenge$ 

**Detta har du lärt dig i dag 1. att upprätta en resultatbudget 2. att sätta in ytterligare kolumner 3. att kopiera formler 4. att använda upprepa-kommandot 5. att beräkna avvikelser 6. att dölja detaljer genom att använda en disposition**

3 Klicka på de två minusknapparna närmast kalkylbladet för att dölja detaljerna.<br>3 Nu visas inte längre de enskilda utgifts- och inkomstposterna. Du kan visa dem genom att klicka på knapparna igen. (De har nu förvandlats till plus-knappar.)

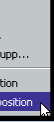

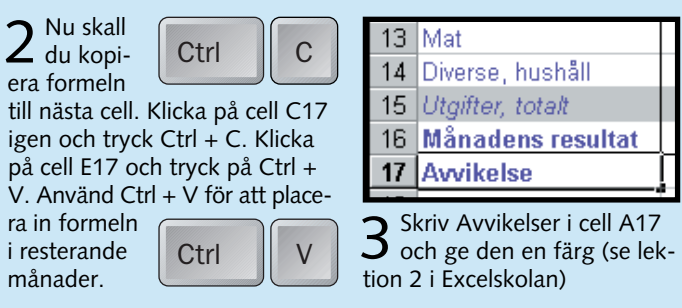

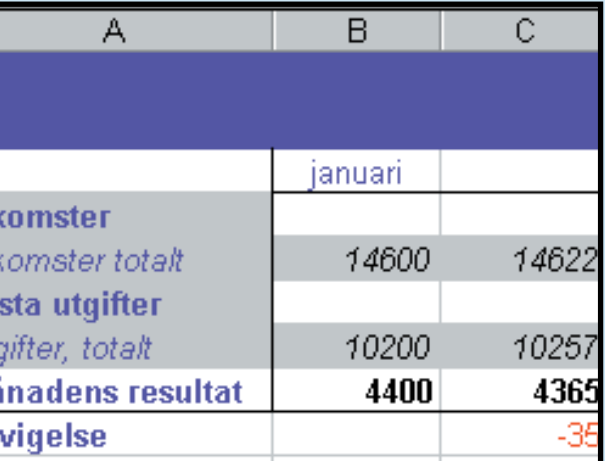

9 Kopiera for- meln till de andra cellerna i kolumn Z genom att markera cell Z4 och dra det nedersta högra hörnet till cell Z16.

knapp och välj "Infoga".

C Flytta celler åt höger

C Flytta celler nedål

 $C$ . Hela raden

C Hela kolumnen

Infoga

Infoga. Ta bort.

Radera innehåll

2 Välj "Hela kolumnen" i dia-<br>2 logrutan och klicka "OK".

 $|?|x|$ 

 $\alpha$ 

Avbryt

en kolumn på samma sätt som tidigare. Klicka sedan på en cell i april-kolumnen och välj "Upprepa Infoga kolumner" i menyn "Redigera". Gör detsamma för övriga månader, skriv in de rätta beloppen och kopiera till sist formlerna som vi beskrev i punkt 4.

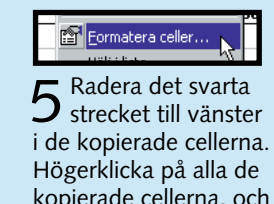

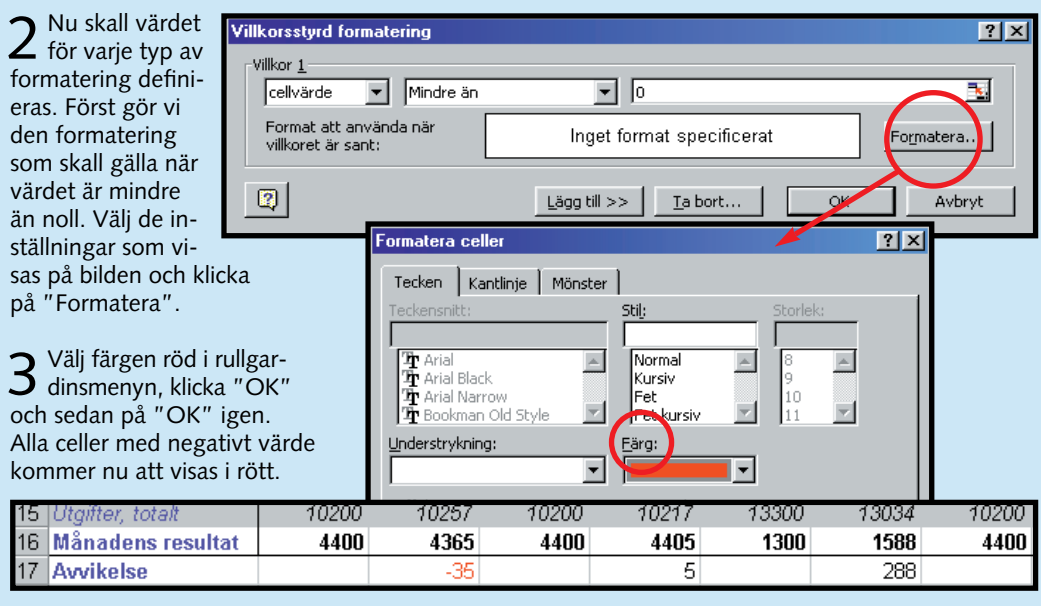

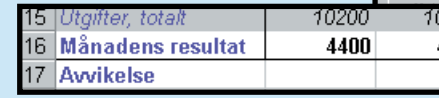

## **<sup>4</sup> Dölj rader och kolumner**

du lugnt svara nej.)

Blad

Autoformat..

Formatmall...

Tolv månader med två kolumner för varje kan lätt bli oöverskådligt. Om budgeten även har många rader kan det till slut bli ganska förvirrande. Som tur är kan du dock dölja en del av informationen – så att du bara behöver se det viktigaste. Det gör du genom att använda kommandot disposition.

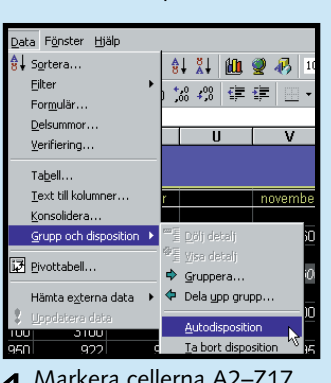

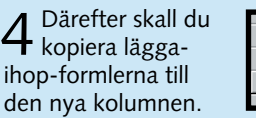

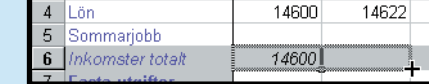

Klicka på cell B6 och dra det nedersta högra hörnet till cell C6. Gör samma sak med cell B15 och B16 så fylls cell C15 och C16 i.

> ken "Kantlin jer", sedan på det svart

> fältet och sl